# <span id="page-0-0"></span>**GS-R11U4S**

LGA1155插座主板-Intel ® E3®系列处理器

服务指南

版本 1.0

### 版权

© 2012 GIGA-BYTE TECHNOLOGY CO., LTD. 保留所有权利。 本手册中涉及的商标是其各自所有者的合法注册商标。

### 免责声明

本手册中的信息是 GIGABYTE 的资产,受版权法律保护。 GIGABYTE 可能更改本手册中介绍的规格和特性, 恕不另行通知。 未经 GIGABYTE 事先书面同意,不得以任何形式或通过任何方 式复制、复印、翻译、传播、或出版本手册的任何部分。

### 文档分类

为帮助使用本产品,GIGABYTE 提供以下类型的文档:

- 为快速设置产品,请阅读产品随附的快速安装指南。
- 如需详细的产品信息,请仔细阅读服务指南。

如需产品相关信息,请访问我们的网站: http://www.gigabyte.com

### 前言

在使用此信息及其相关的产品之前,请阅读下面的一般信息。

- 1. 本服务指南提供与 GIGABYTE "全球"产品基本配置相关的所有技术信息。 为更好地适合当地市场需求和提高产品竞争力,您当地的销售机构可能扩展 机器的功能性(如扩展卡、调制解调器、或增加内存容量)。本一般性服务 指南中不包含这些本地化的特性。在此类情况下,请咨询您当地的销售机构 或销售人员 / 渠道以了解详细的技术信息。
- 2. 请注意,在订购备件时,应从您当地的网站或渠道确认最新的信息。 如果因 故变更了部件号,印刷的服务指南中不会体现这种变更。对于 GIGABYTE 授 权的服务提供商,您当地的 GIGABYTE 机构使用的部件号代码可能不同于印 刷的本服务指南的 FRU 列表中所列的部件号代码。在修理和维修用户机器 时,请务必按照您当地的 GIGABYTE 机构提供的列表来订购 FRU 部件。

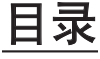

 $\overline{\phantom{a}}$ 

 $\Box$ 

 $\vert \ \vert$ 

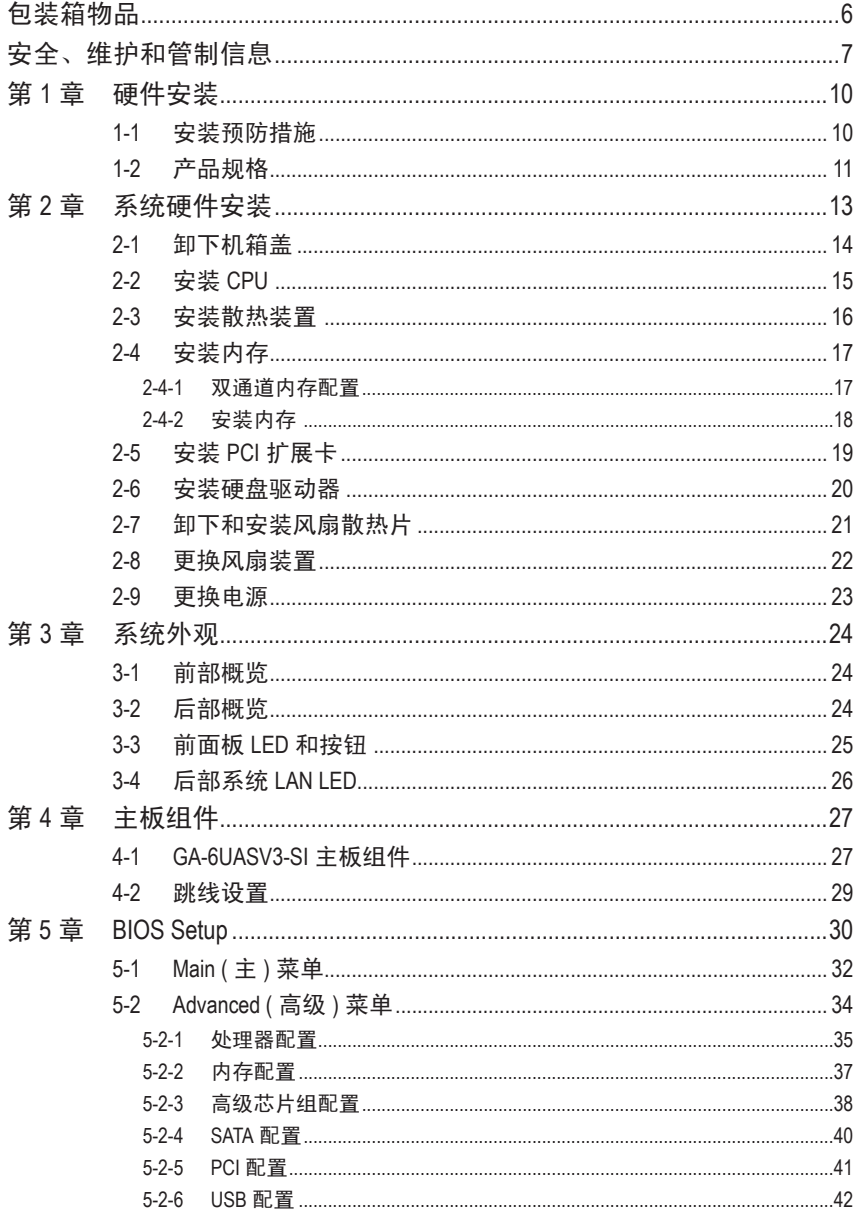

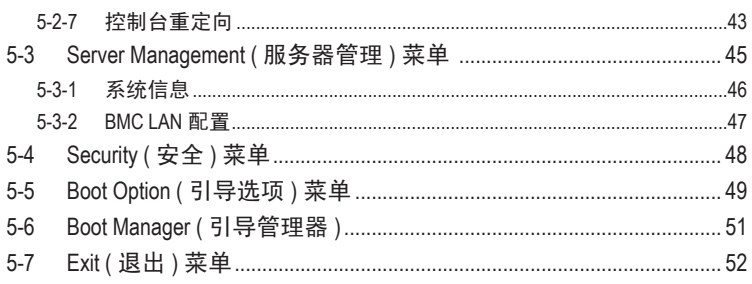

 $\overline{\phantom{a}}$ 

 $\Box$ 

<span id="page-5-0"></span>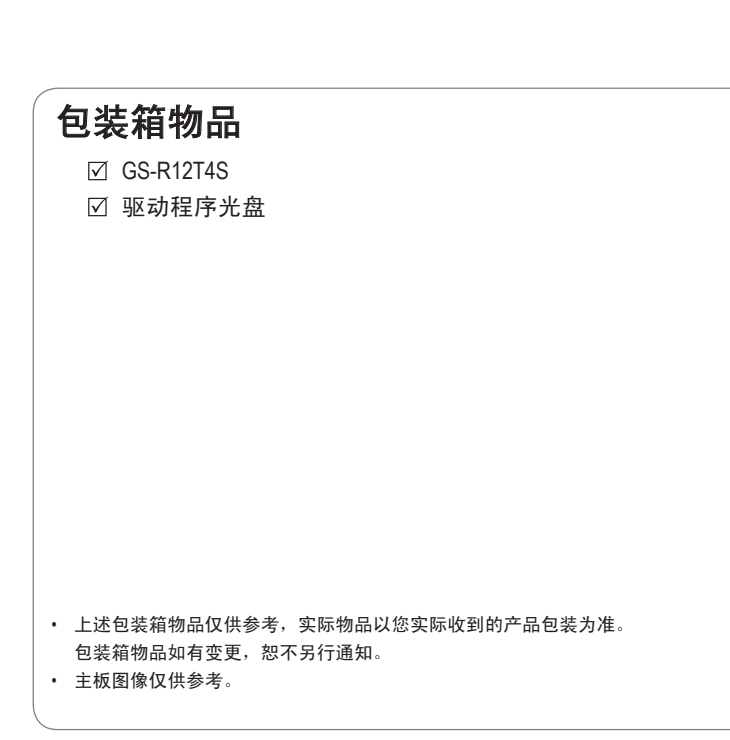

# <span id="page-6-0"></span>安全、维护和管制信息

#### 重要安全信息

在使用本系统前,阅读并遵循产品上标注的和文档中提供的所有指导说明。妥善保管所有 安全和使用说明,以备将来参考。

- 本产品只应使用铭牌上注明的电源类型。\* 如果您的计算机配备电压选择开关,应根据 您所在的区域将该开关置于正确的位置。电压选择开关在出厂时设置在正确的电压。
- 插头和插座组合作为主要断开设备,必须便于插拔。
- 配备三线电接地类型插头的所有产品只应插入接地型电源插座。这是一项安全措施。 设备接地应符合当地及国家(地区)的电气法规。只有符合注明的电气规格并遵循产 品使用说明时,设备才能安全运行。
- 请勿在靠近水或热源的地方使用本产品。\* 将产品放置在平稳的工作面上以确保系统的 稳定性。
- 机壳上的开口用于通风目的。请勿堵塞或盖住这些开口。设置工作区域时,确保在系 统四周留出足够的通风空间。切勿将任何异物塞入通风口。
- 为避免触电,在卸下机盖前应从墙壁电源插座上拔掉所有电源线和调制解调器线缆。
- 在卸下机盖或接触内部组件前,让产品先冷却下来。

#### 配备激光装置的产品的预防措施

对于激光装置,应遵循下列预防措施:

- 请勿打开 CD-ROM 驱动器、进行调整或对激光装置执行产品文档中未说明的任何过程。
- 只应由获得授权的技术服务人员修理激光装置。

#### 配备调制解调器、电信或局域网选配件的产品的预防措施

对于激光装置,应遵循下列预防措施:

- 在雷电天气条件下不要连接或使用调制解调器或电话。否则,闪电可能会导致电击。
- 为减少火灾风险,只应使用 No. 26 AWG 或更粗的电话线导线。
- 请勿将调制解调器或电话线插入网络接口控制器 (NIC) 插口。
- 在打开产品机壳、接触或安装内部组件、或者接触未绝缘的调制解调器线缆或插孔前, 断开调制解调器线缆。
- 在燃气泄漏区域时,请勿使用电话线报告泄漏情况。

#### 美国联邦通信委员会 **(FCC)** 声明

#### 警告

### 此为 A 级产品。在生活环境中,该产品可能会造成无线电干扰。在这种情况下, 可能需要用户对干扰采取切实可行的措施。

本设备经测试证实,符合 FCC 规则第 15 部分关于 A 级数字设备的限制要求。这些限制是为 了在商用环境中使用本设备时提供合理防护以防止有害干扰。本设备会产生、使用并可能 辐射无线电频率的能量,如果不按照使用说明进行安装和使用,可能会对无线电通讯造成 有害干扰。在居住区域使用本设备时可能会导致有害干扰,在此情况下用户应消除干扰并 自行承担费用。为了符合 FCC 辐射限制要求,必须使用正确屏蔽和接地的线缆和连接器。

对于因使用非推荐的线缆和连接器或者因未经授权变更或修改本设备而导致的任何无线电 或电视干扰,提供商或制造商均不承担责任。未经授权的变更或修改会导致用户失去使用 本设备的资格。本设备符合 FCC 规则第 15 部分的要求。其运行符合下面两个条件: (1) 本设备不得导致有害干扰,并且

(2) 本设备必须承受任何接收到的干扰,包括可能导致异常操作的干扰。

#### **FCC** 第 **68** 部分 **(** 适用于配备 **USA** 调制解调器的产品 **)**

本调制解调器符合FCC规则第68部分的要求。在本设备上的一个标签中,除了其它信息外, 还注明了本设备的 FCC 登记号码和振铃等效值 (REN)。您必须在需要时向电话公司提供此信 息。如果您的电话设备对电话网络造成危害,电话公司可能暂停为您提供服务。若可能, 他们会事先通知您。如果无法事先通知,他们也会尽快通知您。您将被告知您有权向 FCC 投诉。电话公司可能对其设施、设备、运行方式或运行过程等进行变更,因而可能影响您 设备的正常运行。在此情况下,您会事先得到通知以使您有机会保持不间断的电话服务。 FCC 禁止将本设备连接到合用线路或投币电话服务。FCC 还要求应能正确识别传真的发件 人 ( 依据 FCC 规则第 68 部分 Sec. 68.381 (c) (3))。/ 仅限于加拿大用户

#### 加拿大通信部一致性声明

本数字设备未超出加拿大工业部在无线电干扰管理规定中设定的关于数字设备无线电噪 声辐射的 A 级限值。Le present appareil numerique n'emet pas de bruits radioelectriques depassant les limites applicables auxappareils numeriques de Classe A prescrites dans le reglement sur le brouillage radioelectrique edicte parIndustrie Canada.

#### **DOC** 声明 **(** 适用于配备 **Industry Canada-** 兼容调制解调器的产品 **)**

加拿大通信部标签用于标识取得认证的设备。此认证意味着设备符合特定的电信网络保护、 运行和安全要求。通信部不保证设备的运行能使用户满意。在安装本设备前,用户应确保 其被允许连接到当地电话公司的设施。此外,必须使用可接受的连接方法安装设备。用户 应注意,符合上述条件并不保证在一些条件下服务质量不会降低。应由供应商指定的加拿 大授权维修机构修理取得认证的设备。若用户修理或改动本设备或者设备工作不正常, 电 信公司有理由要求用户断开设备。为了保护自己,用户应确保电力设施、电话线和内部金 属水管系统的电气接地连接在一起。此预防措施在农村地区特别重要。小心:用户不应尝 试自行连接,而应与相关的电气检测机构或电工联系。

注意:为每个终端设备指定的负载值 (LN) 表示要连接到设备所用电话环路的总计负载的百 分比,用于防止过载。环路上的终端可以包含任意设备组合,条件是所有设备的负载值的 和不超过 100。/ 仅限于欧洲用户 /

#### **A** 级设备

本设备经测试证实,符合 FCC 规则第 15 部分关于 A 级数字设备的限制要求。这些限制是为 了在商用环境中使用本设备时提供合理防护以防止有害干扰。本设备会产生、使用并可能 辐射无线电频率的能量,如果不按照使用说明进行安装和使用,可能会对无线电通讯造成 有害干扰。在居住区域使用本设备时可能会导致有害干扰,在此情况下用户应消除干扰并 自行承担费用。

但是,不能保证在特定安装条件下不会产生干扰。如果本设备确实对无线电或电视接收造 成有害干扰 ( 可通过关闭然后打开设备电源来确定 ) , 希望用户采取下面一项或多项措施来 消除干扰:

- 调整接收天线的方向或位置
- 增大设备和接收器之间的距离
- 将设备和接收器分别连接到不同的电路插座 / 咨询经销商或专业无线电 / 电视技术人员 以寻求帮助。

# 第 1 章 硬件安装<br>———————————————————

### **1-1** 安装预防措施

此主板上包括许多精密电路和组件,静电放电可能造成损坏 (ESD)。在安装之前, 请仔细阅读用户手册并按以下过程进行操作:

- 在安装之前,请勿取下或毁坏主板 S/N ( 序列号 ) 标签或由经销商提供的保修 标签。这些标签是保修验证所必需的。
- 在安装或卸下主板或其他硬件组件前,务必从电源插座上拔掉电源线,以断 开交流电源。
- 将硬件组件连接到主板上的内部接口时,确保它们连接牢固。
- 手拿主板时,避免接触任何金属引线或接头。
- 手拿主板、CPU 或内存等电子组件时,最好戴上静电放电 (ESD) 腕带。如果 没有 ESD 腕带,应保持手干燥,并事先接触一下金属物品以消除静电。
- 在安装主板之前,请将其放在防静电垫上或静电屏蔽容器内。
- 从主板上拔掉电源线之前,确保电源已关闭。
- 在打开电源前,确保已根据当地电压标准设置了电源电压。
- 在使用产品前,请确认所有线缆以及硬件组件的电源接头均已连接。
- 为防止主板损坏,请勿让螺丝接触主板电路或其组件。
- • 确保主板上或计算机机箱内没有任何遗留的螺丝或金属组件。
- • 请勿将计算机系统放置在不平稳的表面上。
- • 请勿将计算机系统置于高温环境中。
- • 在安装过程中打开计算机电源可能造成系统组件损坏和用户人身伤害。
- • 如果您对任何安装步骤有疑问或在使用产品时遇到问题,请咨询有资质的计 算机技术人员。

# **1-2** 产品规格

 $\mathbf{I}$ 

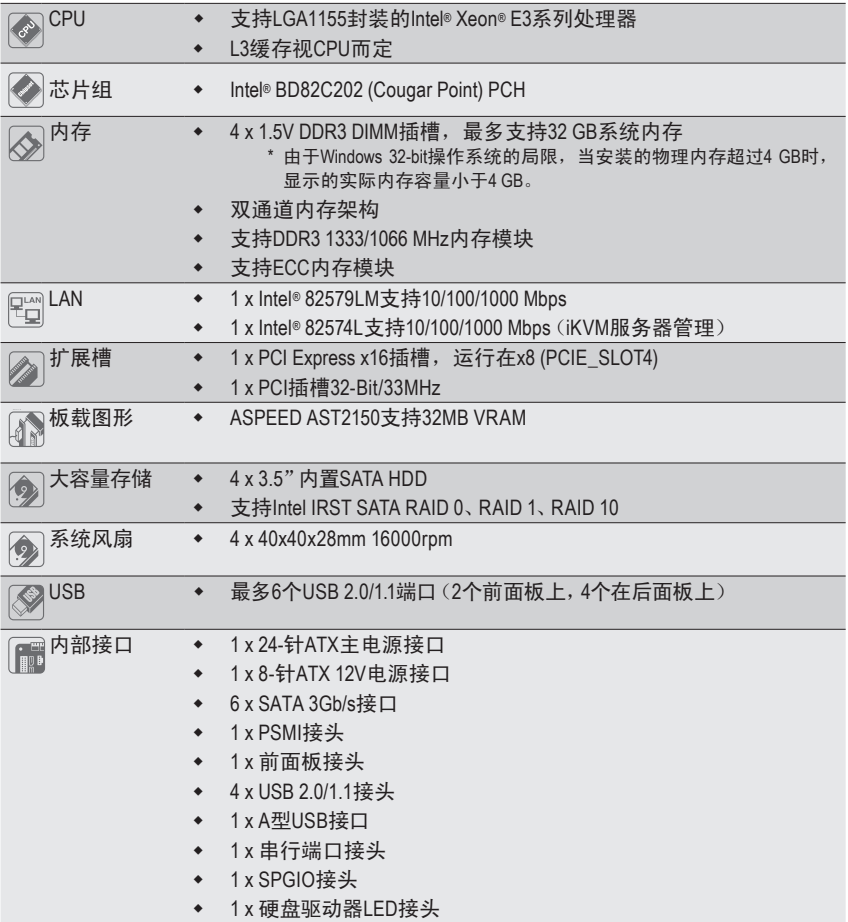

 $\mathbf{I}$ 

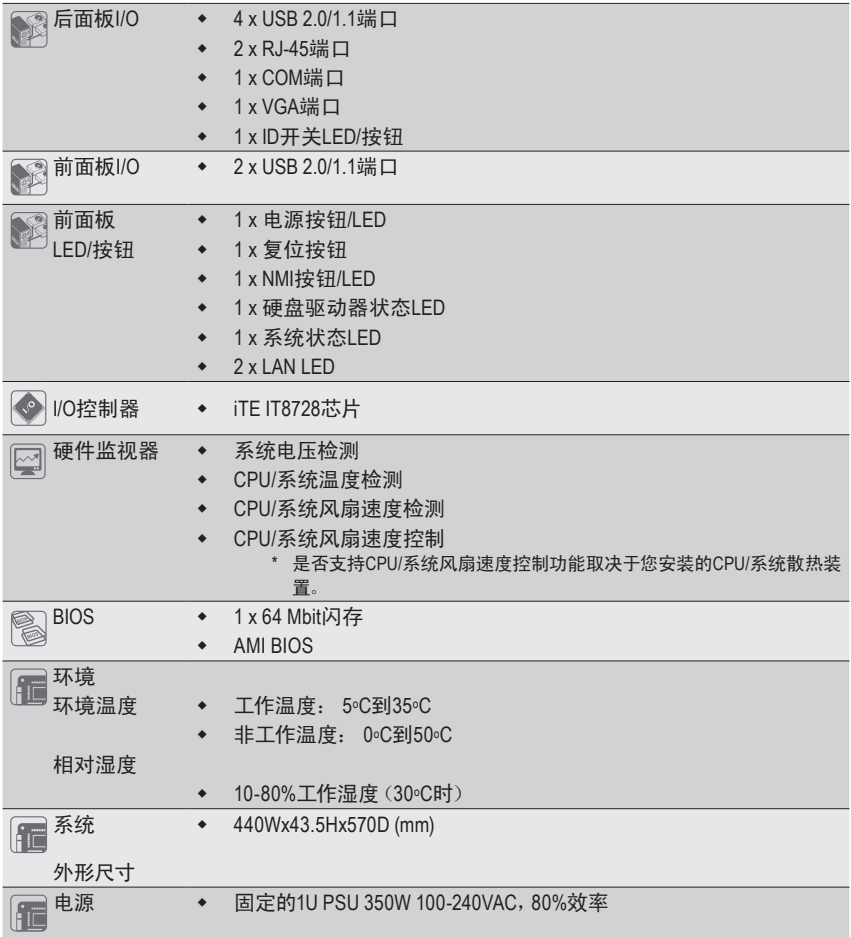

\* GIGABYTE 保留对产品规格和产品相关信息进行变更而无须事先通知的权利。

 $\vert \ \vert$ 

# 第 **2** 章 系统硬件安装

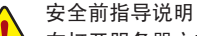

在打开服务器之前或者在卸下和更换任何组件之前,请执行下述步骤。 组件。

- 在执行任何硬件配置之前,备份所有重要的系统文件和数据文件。
- 关闭系统以及与之相连的所有外设。
- 找到 CPU 的第一插针。 如果方向不对,CPU 将无法插入。( 或者,可以找到 CPU 两侧的凹口和 CPU 插座上的对准键。)
- 在 CPU 表面均匀涂抹一薄层散热胶。
- · 在未安装 CPU 散热器的情况下, 切勿打开计算机电源, 否则 CPU 可能过热并循 环。
- 根据 CPU 规格设置 CPU 主频。 不建议所设置的系统总线频率超出硬件规格,因 为这不符合关于外设的标准要求。 如果希望设置超出标准规格的频率,请依照 硬件 ( 包括 CPU、图形卡、内存、硬盘驱动器等 ) 规格进行操作。

# **2-1** 卸下机箱盖

在卸下或安装系统机盖之前 • 确保系统未开启且未连接到交流电源。

### 按照下述说明卸下系统机盖:

- 1. 拧松并取下用于固定前部机箱盖的螺丝。
- 2. 按照箭头所示的方向,将机盖水平推到后面,然后卸下机盖。

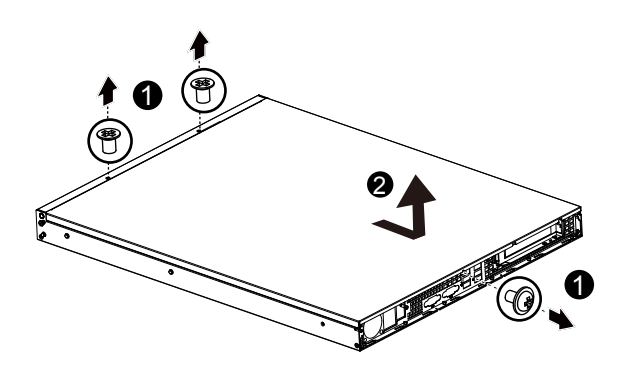

### **2-2** 安装 **CPU**

在开始安装 CPU 之前, 请阅读下面的指导说明:

- 确保主板支持该 CPU。
	- · 在安装 CPU 之前,务必关闭计算机电源,从电源插座上拔掉电源线,以防硬件 损坏。
	- 从电源插座上拔掉所有线缆。
	- 从相关端口上拔掉所有通讯线缆。
	- 将系统主机放置在平稳的表面上。
	- 按照说明打开系统。

#### 警告 **!**

如果在开始安装组件前不正确关闭服务器,可能造成严重损坏。除非您是专业技术 服务人士,否则请勿尝试下面小节中介绍的过程。

#### 按照下述说明安装 **CPU:**

- 1. 提起插座上的金属锁定杆。
- 2. 取下 CPU 插座上的塑料盖。以正确的方向插入 CPU。CPU 只能从一个方向安装。
- 3. 重新装上金属盖。
- 4. 按下金属杆至锁定位置。

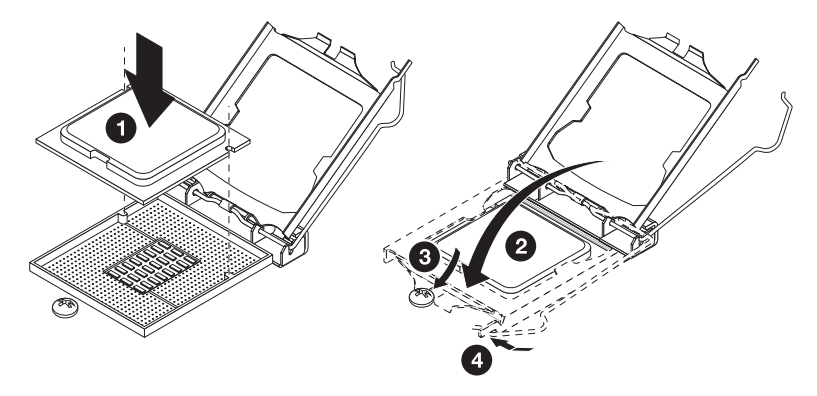

# **2-3** 安装散热装置

### 按照下述说明安装散热装置 **:**

- 1. 在 CPU 上面均匀地涂抹一层散热胶。
- 2. 取下散热装置底面的保护盖。
- 3. 将散热装置放在 CPU 上面,拧紧四个固定螺丝。

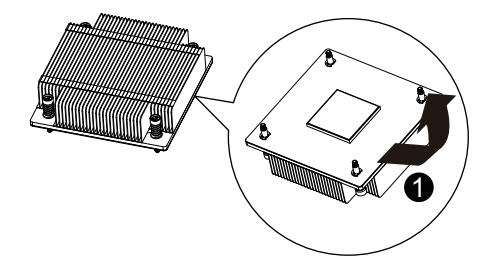

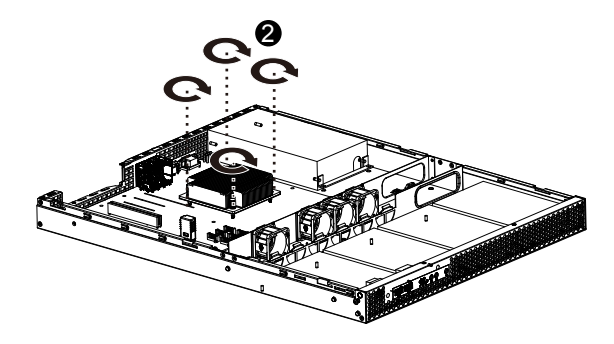

# **2-4** 安装内存

在开始安装内存之前,请阅读下面的指导说明:

- 确保主板支持该内存。为取得最佳性能,建议使用容量、品牌、速度和芯片都相 同的内存。
	- 在安装内存之前,务必关闭计算机电源,从电源插座上拔掉电源线,以防硬件损 坏。
	- 内存模块采用防止误插入的设计。内存模块只能以一种方向安装。如果无法插入 内存,请改变方向。

### **2-4-1** 双通道内存配置

此主板提供四个 DDR3 内存插槽,支持双通道技术。安装内存后,BIOS 将自动检测内存的 规格和容量。启用双通道内存模式可使原始内存带宽翻倍。 四个 DDR3 内存插槽分为两个通道,每个通道有两个内存插槽, 如下所示: 通道 A: DIMM1A、DIMM2A

通道 B:DIMM1B、DIMM2B

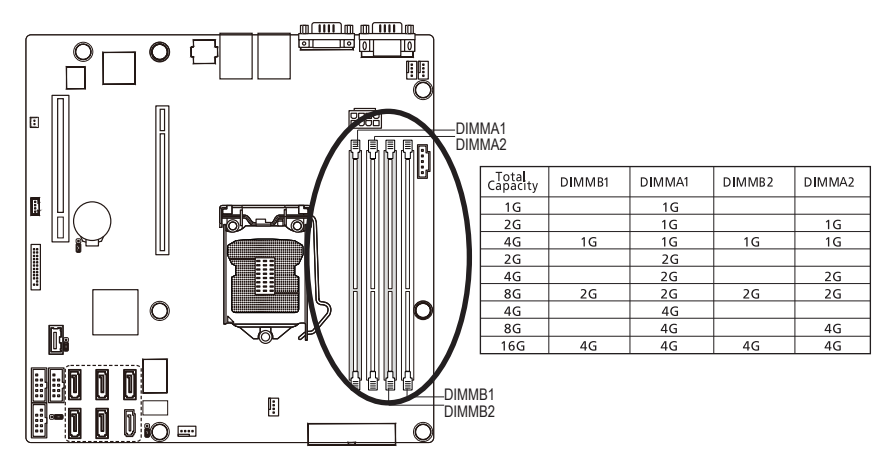

由于 CPU 限制, 在以双通道模式安装内存前, 请阅读下面的指导说明。

- 1. 只安装一个 DDR3 内存模块时,无法启用双通道模式。
- 2. 安装两个或四个内存模块以启用双通道模式时,建议使用容量、品牌、速度和芯片 都相同的内存,以达到最佳性能。

### **2-4-2** 安装内存

### 在安装内存模块前,务必关闭计算机,从电源插座上拔掉电源线,以防损坏内存模 块。

务必在此主板上安装 **DDR3 DIMM**。

#### 按照下述说明安装内存 **:**

- 1. 将 DIMM 内存模块垂直插入 DIMM 插槽,并向下按。
- 2. 合上 DIMM 插槽两个边缘的塑料卡子以锁定 DIMM 模块。
- 3. 需要卸下 DIMM 模块时,执行与安装步骤相反的步骤。

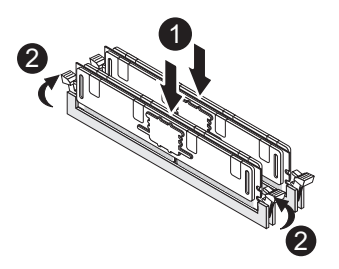

# **2-5** 安装 **PCI** 扩展卡

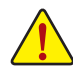

• 连接了交流电源时,服务器内可能存在电压。甚至在主电源开关处于关闭位置 时,也存在此电压。在安装 PCI 卡之前,确保系统处于关机状态并且断开服务器 的所有电源。

若不遵循这些警告,可能造成人员伤害或设备损坏。

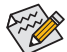

在标配情况下,PCI 转接装置不包括转接卡或任何线缆。为安装 PCI 卡,必须安 装一个转接卡。

#### 按照下述说明安装 **PCI** 扩展卡 **:**

- 1. 拧松转接支架螺丝。
- 2. 轻轻提起转接支架,将其从服务器机箱中取出。
- 3. 将 mini 卡装到转接支架上。
- 4. 使用螺丝固定 mini 卡。
- 5. 将 PCI 卡对准转接导槽,按照箭头所示放下压入,直至 PCI 卡完全进入 PCI 卡接口。 用螺丝固定 PCI 卡。
- 6. 将转接支架对准系统模块。

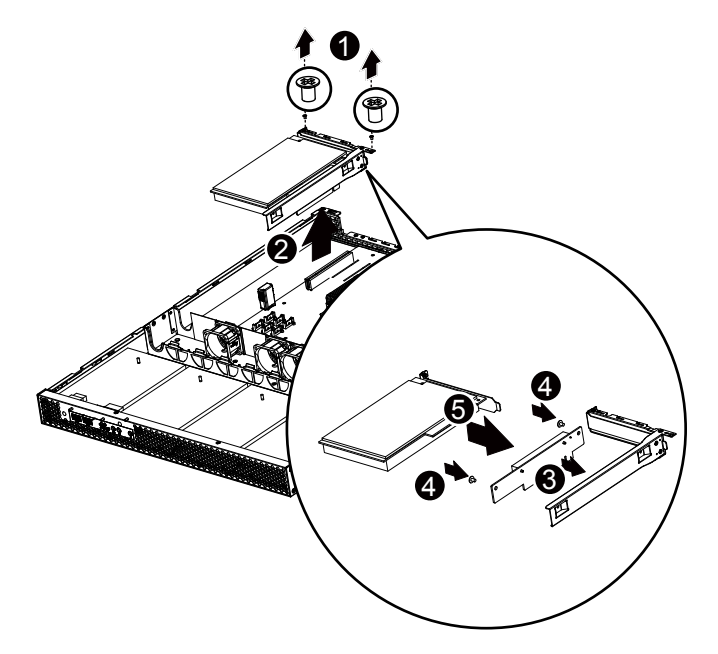

# **2-6** 安装硬盘驱动器

在开始安装硬盘驱动器之前,请阅读下面的指导说明:

- 在滑出驱动器托盘之前,留意其方向。
- 托盘插入不当时, 无法进入托槽。
	- 确保硬盘驱动器连接到底板上的硬盘驱动器接口。

### 按照下述说明安装硬盘驱动器 **:**

- 1. 拧松用于固定硬盘驱动器托板的螺丝。
- 2. 按照箭头所示的方向,将硬盘托板水平推到后面,然后卸下托板。
- 3. 用四 (4) 个螺丝固定硬盘驱动器,如图所示。请勿过分拧紧螺丝。将托架滑入槽中, 直至其锁定到位。

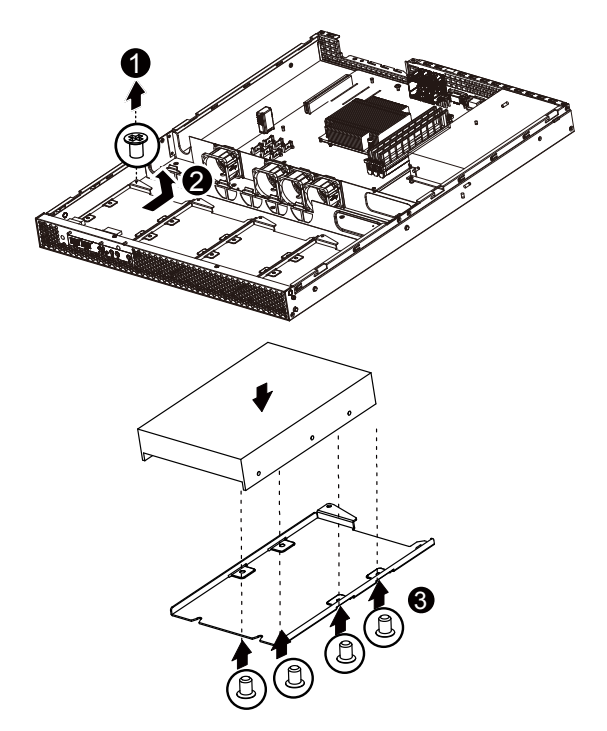

# **2-7** 卸下和安装风扇散热片

### 按照下述说明卸下 **/** 安装风扇散热片 **:**

- 1. 拧松并取下用于固定风扇散热片的螺丝。
- 2. 提起并卸下风扇散热片。
- 3. 安装风扇散热片时,将风扇散热片对准导槽。将风扇散热片向下压入机箱,直至其 完全到位。

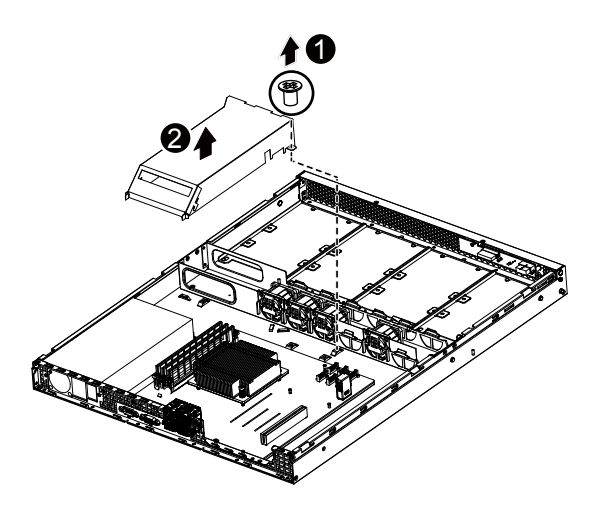

# **2-8** 更换风扇装置

### 按照下述说明更换风扇装置 **:**

- 1. 按照箭头所示的方向,拉动系统风扇侧面的固定夹 。
- 2. 从系统风扇装置内提起系统风扇。
- 3. 按照与上述相反的步骤安装更换后的风扇装置。

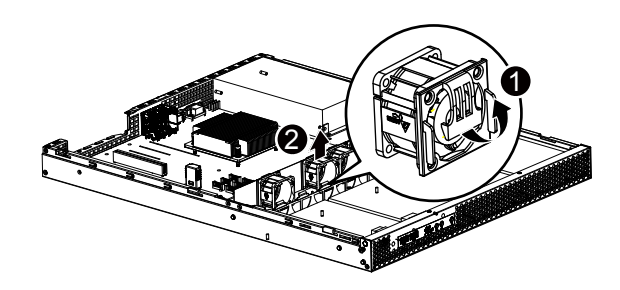

## **2-9** 更换电源

### 按照下述说明更换电源 **:**

- 1. 断开所有电源线。
- 2. 拧下用于固定电源的四个螺丝。
- 3. 按照箭头所示的方向从机箱中提起电源。
- 4. 将更换后的电源用力插入机箱。将交流电源线连接到更换后的电源。

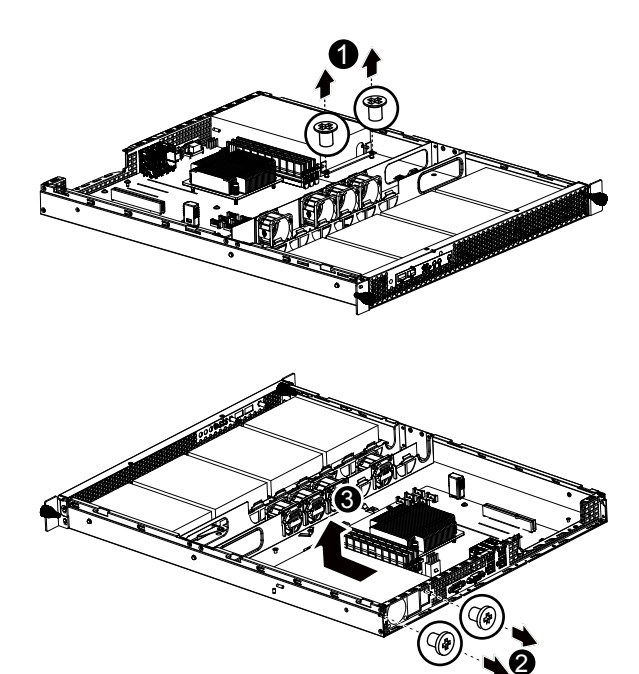

# 第 **3** 章 系统外观

# **3-1** 前部概览

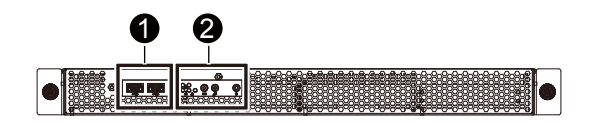

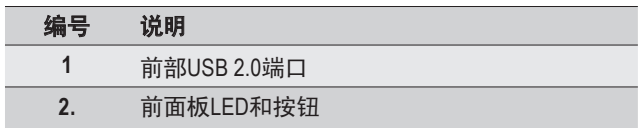

# **3-2** 后部概览

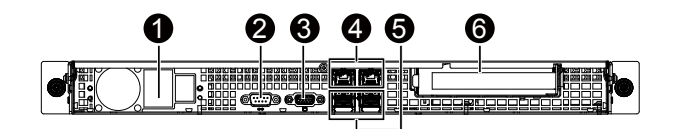

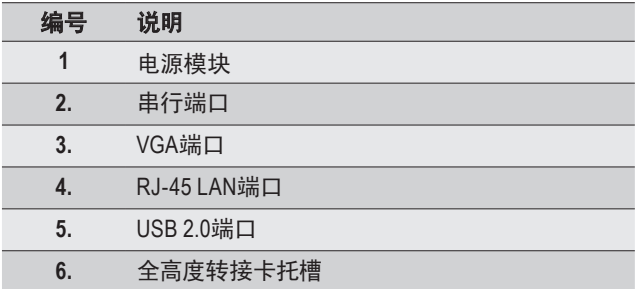

# **3-3** 前面板 **LED** 和按钮

 $\begin{array}{c} \hline \end{array}$ 

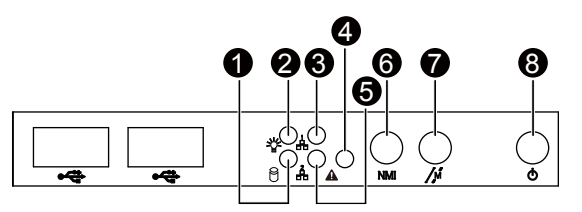

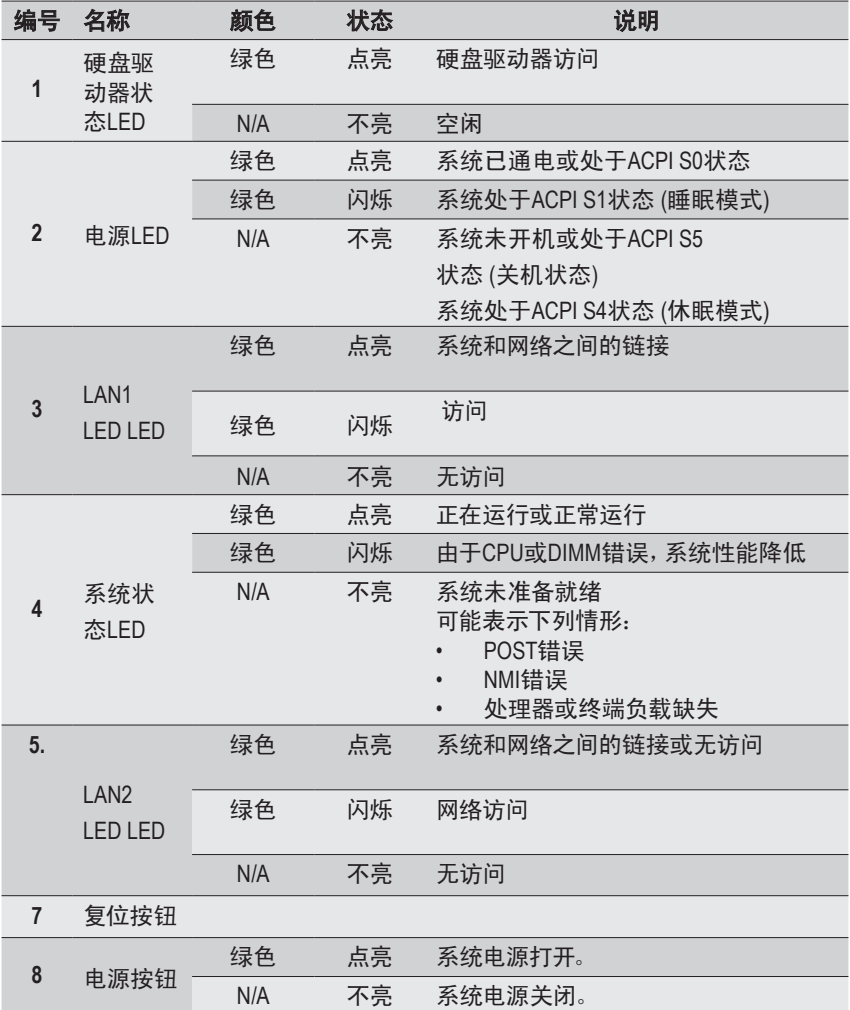

# **3-4** 后部系统 **LAN LED**

 $\vert \ \vert$ 

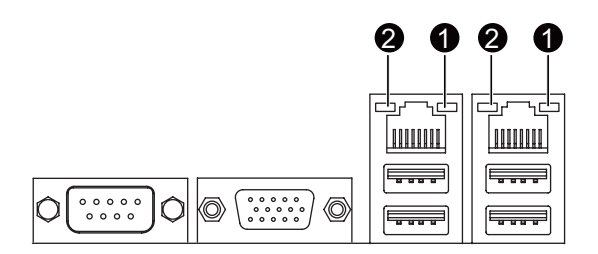

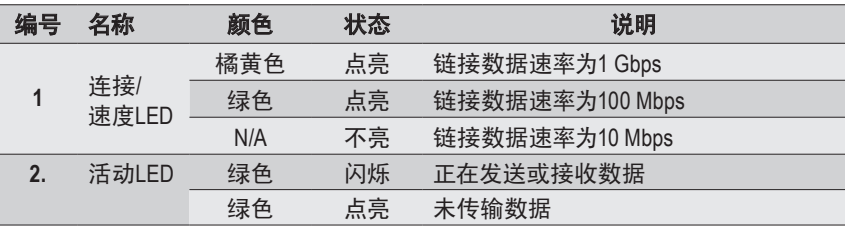

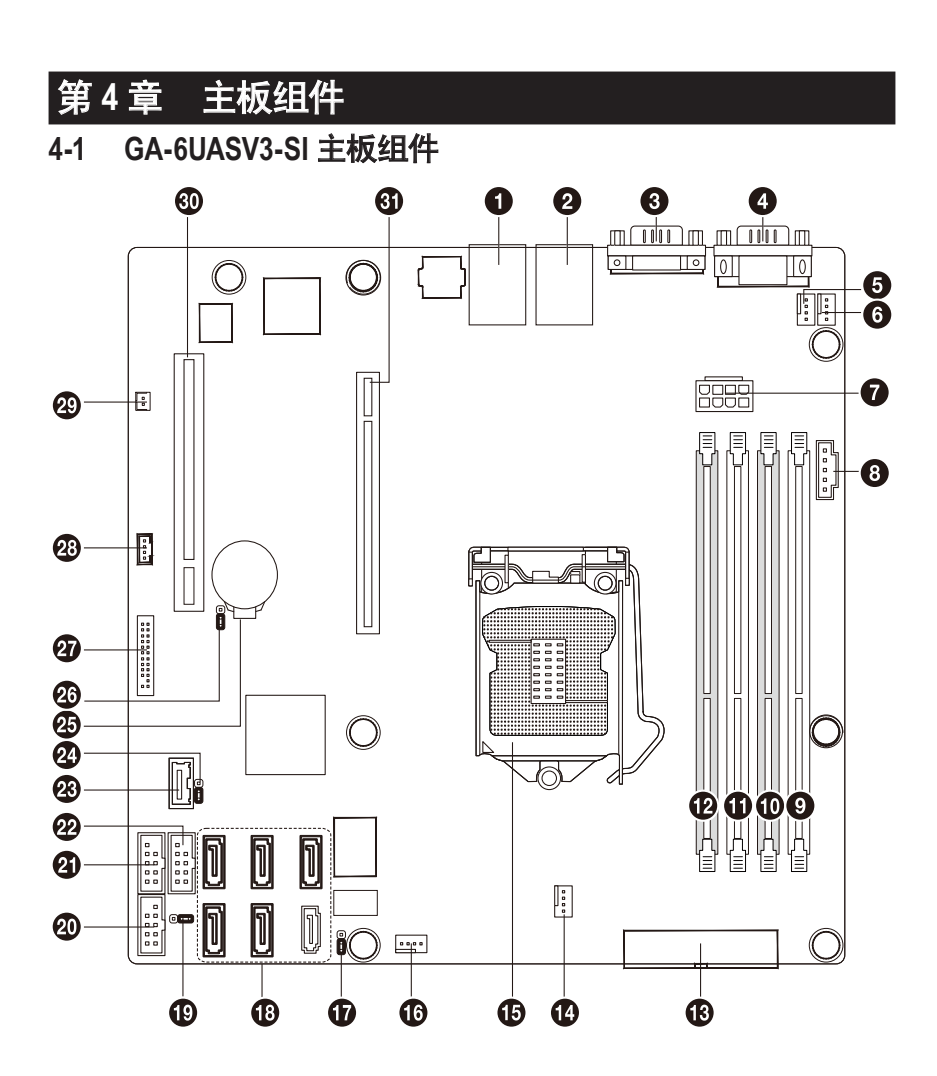

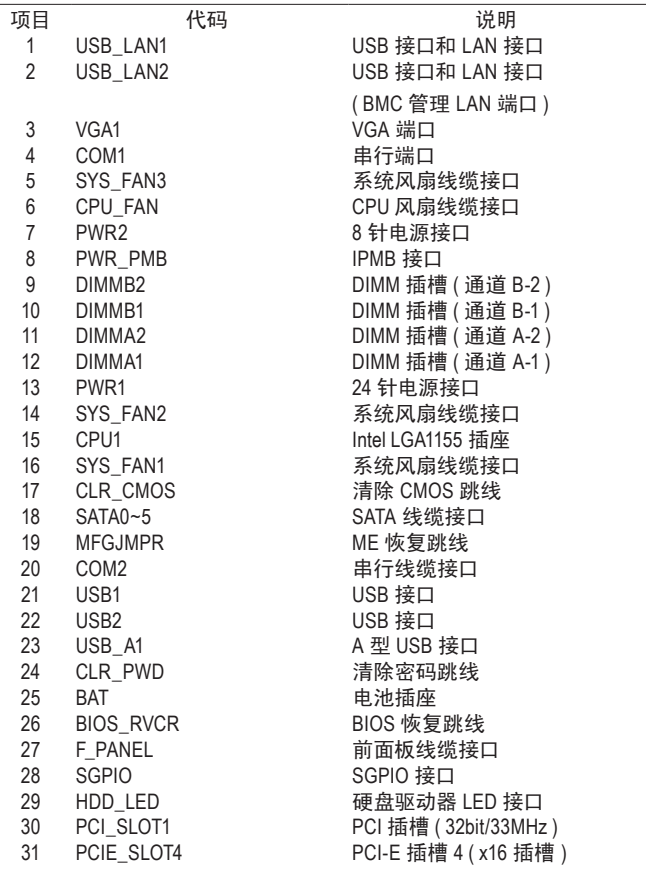

 $\begin{array}{c} \hline \end{array}$ 

 $\vert \, \vert$ 

# **4-2** 跳线设置

 $\overline{\phantom{a}}$ 

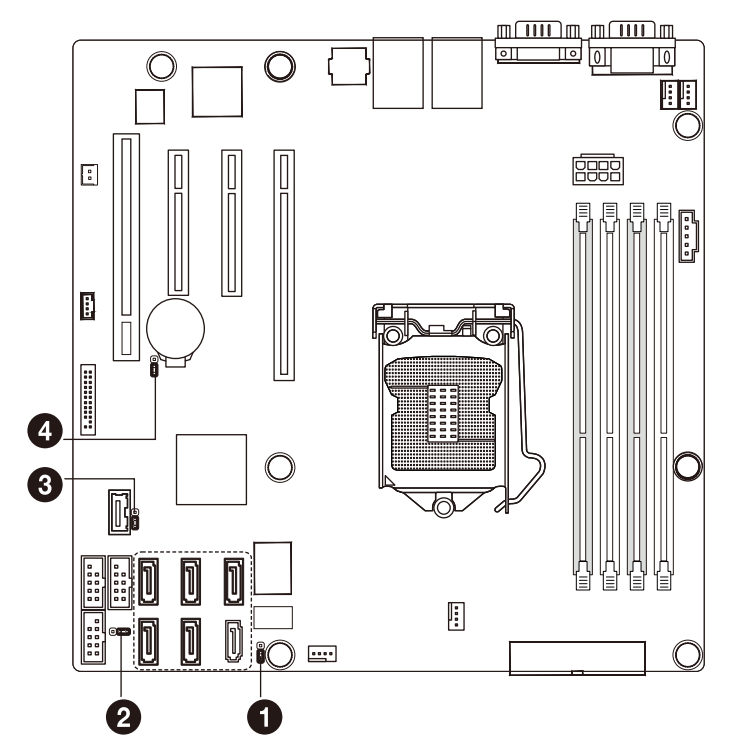

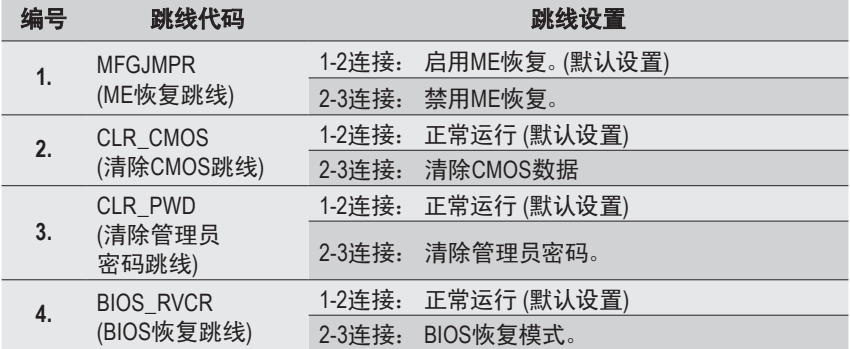

# 第 **5** 章 **BIOS Setup**

BIOS ( 基本输入和输出系统 ) 在主板上的 NVRM 中记录系统的硬件参数。它的主要功能包括 在系统启动期间执行开机自检 (POST)、保存系统参数、以及加载操作系统等。BIOS 包括一 个 BIOS Setup 程序, 允许用户修改基本系统配置设置或激活特定系统功能。

如要访问 BIOS Setup 程序, 在开机后的 POST 期间按 <F2> 键。如要查看更多高级 BIOS Setup 菜单选项,可以在 BIOS Setup 程序的主菜单中按 <Ctrl> + <F1>。

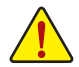

• BIOS 刷新有潜在风险,如果在使用当前 BIOS 版本过程中没有遇到问题,建议您 不要刷新 BIOS。如要刷新 BIOS,请谨慎操作。BIOS 刷新不当可能会造成系统工 作不正常。

• 建议您不要修改默认设置(除非必要), 以避免系统不稳定或其他意外后果。设 置修改不当可能造成系统无法启动。若发生这种情况,试着清除 CMOS 值,并将 主板恢复至默认值。(参见本章中的"加载优化默认值"部分或第1章中关于电 池 / 清除 CMOS 跳线的说明, 以了解如何清除 CMOS 值。)

#### **BIOS Setup** 程序功能键

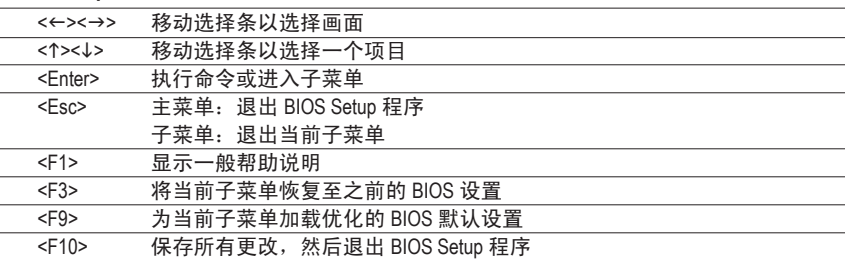

■ Main (主菜单) 此设置页面包含标准兼容 BIOS 中的所有项目。

- Advanced (高级) 此设置页面包含 AMI BIOS 特殊增强功能的所有项目。 ( 例如 : 自动配置硬盘参数。)
- Security ( 安全 ) 更改、设置或禁用管理员和用户密码。配置管理员密码后,可以限制对系统和 BIOS Setup 的访问。 管理员密码允许您在 BIOS Setup 中进行更改。 用户密码只允许您查看 BIOS 设置,而不能更改。
- **Server Management (** 服务器管理 **)** 服务器附加功能启用 / 禁用设置菜单。
- **Boot Options (** 引导选项 **)** 此设置页面提供与配置引导序列相关的多个项目。
- Boot Manager (引导管理器) 在此设置页面中配置引导设备。

### ■ Exit ( 退出 )

将 BIOS Setup 程序中的所有更改保存到 NVRM, 然后退出 BIOS Setup。(按 <F10> 也可完 成此任务。)

放弃所有更改,此前的设置保持有效。按 <Y> 确认消息将退出 BIOS Setup。( 按 <Esc> 也 可完成此任务。)

### **5-1 Main (** 主 **)** 菜单

一旦进入 BIOS Setup 程序,屏幕上显示如下所示的 Main ( 主 ) 菜单。使用箭头键在项目间移 动, 然后按 <Enter> 接受或进入其他子菜单。

#### **Main (** 主 **)** 菜单帮助

关于高亮显示的设置选项的屏幕说明显示在 Main ( 主 ) 菜单的底部行中。

#### 子菜单帮助

在子菜单中时, 按 <F1> 显示菜单中可用功能键的帮助画面 (一般帮助)。按 <Esc> 退出帮助 画面。 关于每个项目的帮助位于子菜单右侧的项目帮助块中。

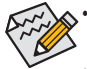

• 如果在 Main ( 主 ) 菜单或子菜单中找不到所需的设置,可以按 <F1> 访问更多高级 选项。

- 当系统变得不稳定时,可以选择 **Load User Default Values (** 加载用户默认值 **)** 项目 将系统恢复至默认状态。
- 本章中介绍的 BIOS Setup 菜单仅供参考, 可能因 BIOS 版本不同而异。

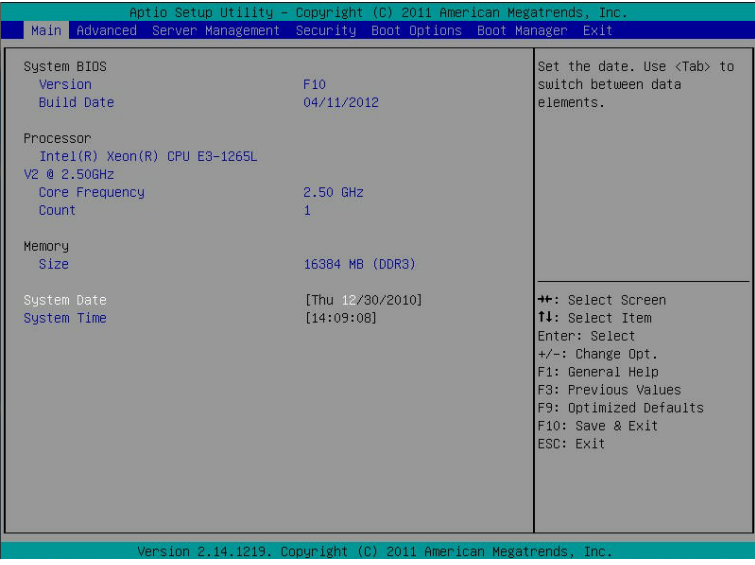

- **System BIOS Information (** 系统 **BIOS** 信息 **):**
- **BIOS Version ( BIOS** 版本 **)** 显示 BIOS setup utility 的版本号。
- **BIOS Build Date ( BIOS** 建立日期 **)** 显示 BIOS setup utility 的创建日期。
- **Processor Information (** 处理器信息 **): CPU** 类型 **/ CPU Core Frequency (** 核心频率 **) / CPU Count (** 数量 **)** 显示所安装的处理器的技术规格。
- **Memory (** 内存 **)** 在 POST 期间确定目前的内存总量。 **System Date (** 系统日期 **)**
	- 设置日期,格式为工作日 月 日 年。
- **System Time (** 系统时间 **)** 设置系统时间,格式为时 - 分 - 秒。

# **5-2 Advanced (** 高级 **)** 菜单

Advanced ( 高级 ) 菜单中显示的子菜单选项用于配置各个硬件组件的功能。选择一个子菜单 项目,然后按 Enter 进入相关的子菜单画面。

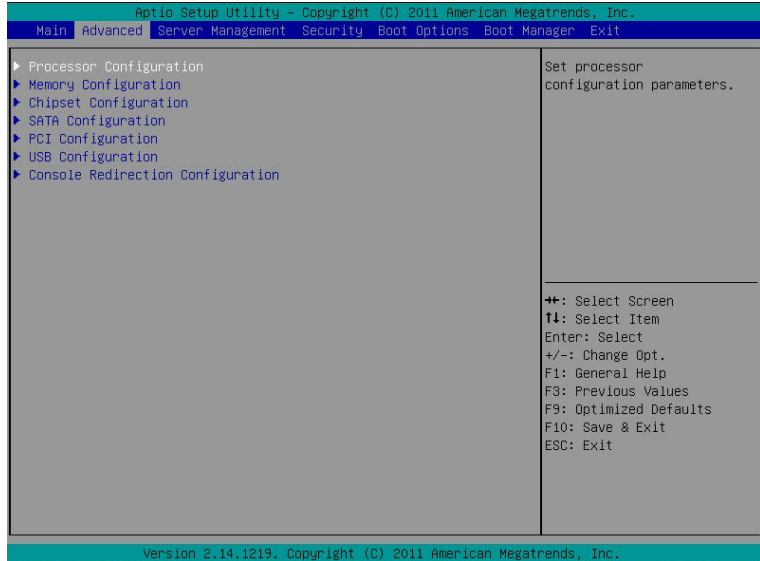

## **5-2-1** 处理器配置

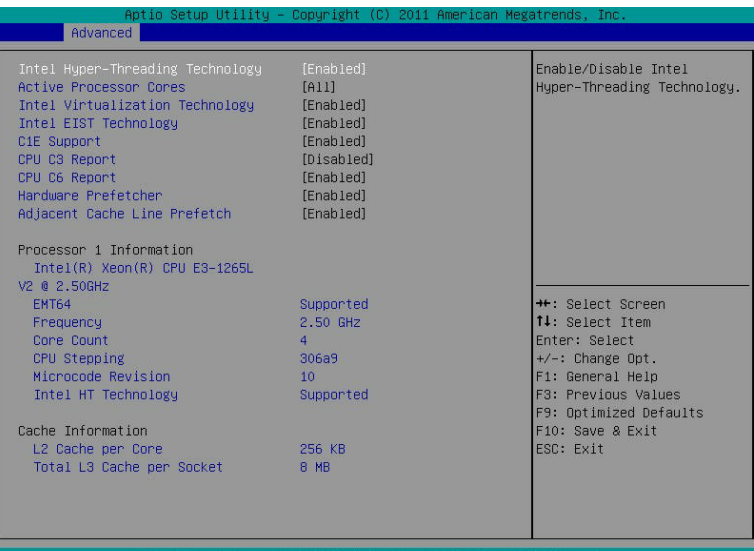

### **Intel Hyper Threading Technology ( Intel** 超线程技术 **)**

Intel 超线程技术允许单个处理器同时执行两个或多个独立的线程。当超线程启用时,多 线程软件应用程序可以执行它们的线程,从而提高性能。 可用选项 : Enabled ( 启用 ) / Disabled ( 禁用 )。默认设置是 **Enabled (** 启用 **)**。

### **Active Processor Cores (** 活动处理器内核 **)(** <sup>注</sup> **)**

让您决定是否启用全部 CPU 内核。 可用选项 : 全部 /1/2/3。默认设置是关闭。

### **Intel Virtualization Technology ( Intel** 虚拟技术 **)**

选择是否启用 Intel 虚拟技术功能。VT 允许单个平台在多个独立的分区运行多个操作系 统。

可用选项 : Enabled ( 启用 ) / Disabled ( 禁用 )。默认设置是 **Enabled (** 启用 **)**。

### **Intel EIST Support ( Intel EIST** 支持,增强的 **Intel SpeedStep** 技术 **)** 传统的 Intel SpeedStep 技术根据处理器负荷状况,在高和低两个级别之间依次切换电压

和频率。

可用选项 : Enabled ( 启用 ) / Disabled ( 禁用 )。默认设置是 **Enabled (** 启用 **)**。

# **C1E Support ( C1E** 支持,**CPU** 增强闲置 **)(** <sup>注</sup> **)**

启用或禁用 Intel CPU 增强闲置 (C1E) 功能, 它是系统闲置状态下的一种 CPU 省电功能。 启用时,CPU 内核频率和电压在系统闲置状态下会降低,以降低功耗。 可用选项 : Enabled ( 启用 ) / Disabled ( 禁用 )。默认设置是 **Enabled (** 启用 **)**。

**CPU C3/C6 Support ( CPU C3/C6** 支持 **)(** <sup>注</sup> **)** 让您决定在系统闲置状态下是否让 CPU 进入 C3/C6 模式。启用时,CPU 内核频率和电 压在系统闲置状态下会降低,以降低功耗。C3/C6状态是比C1更加省电的状态。**Auto (**自 动 **)** 让 BIOS 自动配置此设置。 CPU C3报告的可用选项: ACPI C2 / ACPI C3 / Disabled (禁用)。默认设置是**Disabled (**禁用**)**。 CPU C6 报告的可用选项 : Enabled ( 启用 ) / Disabled ( 禁用 )。默认设置是 **Enabled (** 启用 **)**。 **Hardware Prefetcher (** 硬件预取 **)** 选择是否启用处理器的推测性预取单元。 可用选项 : Enabled ( 启用 ) / Disabled ( 禁用 )。默认设置是 **Enabled (** 启用 **)**。 **Adjacent Cache Line Prefetch (** 邻近缓存行预取 **)** 启用时,成对地取回缓存行。禁用时,只取回所需的缓存行。 可用选项 : Enabled ( 启用 ) / Disabled ( 禁用 )。默认设置是 **Enabled (** 启用 **)**。 **Processor Information (** 处理器信息 **) CPU Speed ( CPU** 速度 **)** 处理器速度是微处理器执行指令的速度。 时钟速度以兆赫 (MHz) 为单位,1 MHz 等于每 秒 100 万次循环。时钟越快,CPU 每秒能执行的指令越多。 **EMT64** 显示处理器 EMT64 支持状态。 **Frequency (** 频率 **)** 显示处理器频率信息。 **Core Count (** 内核计数 **)** 显示处理器内核计数信息。 **CPU Stepping ( CPU** 步进 **)** 显示处理器步进信息。 **Microcode Revision (** 微代码修订版本 **)** 显示微代码修订版本。 **Intel HT Technology ( Intel HT** 技术 **)** 显示 Intel 超线程技术功能支持信息。 **Cache Information (** 缓存信息 **) L2 Cache per Core (** 每个内核的 **L2** 缓存 **)** 显示每个内核的 L2 缓存信息。

**Total L3 Cache per socket (** 每个插座总计 **L3** 缓存 **)** 显示每个插座的总计 L3 缓存信息。

( 注意 ) 仅当您安装的 CPU 支持此功能时,才显示此项目。有关 Intel CPU 特有功能的详细 信息, 请访问 Intel 网站。

BIOS 设置 - 36 -

## **5-2-2** 内存配置

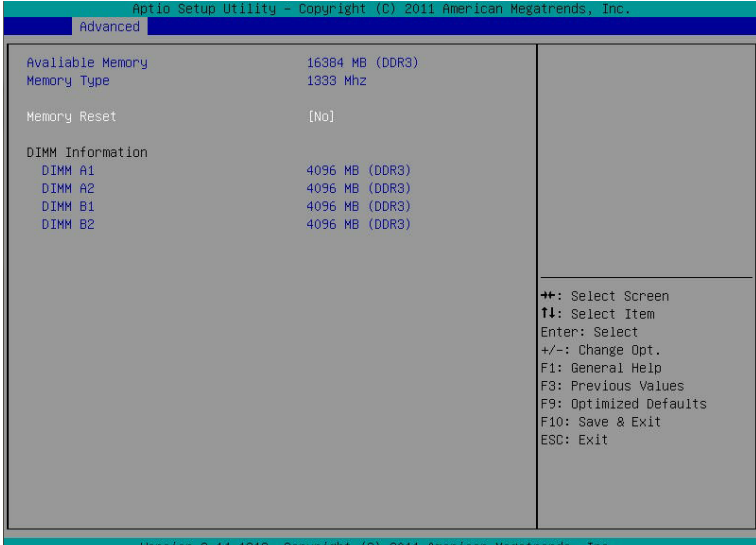

- **Available Memory (** 可用内存 **)** 在 POST 期间检测到的系统内存总量。
- **Memory Type (** 内存类型 **)** 显示所安装的内存类型信息。
- **Memory Reset (** 内存复位 **)** 选择是否删除内存数据历史日志。在下一次引导时将重新检测系统内存。 可用选项 : 是 / 否。默认设置是否。
- **DIMM Group #A1/A2/B1/B2 Status ( DIMM** 组 **#A1/A2/B1/B2** 状态 **)** 每个 DDR3 插槽安装的内存容量。

### **5-2-3** 高级芯片组配置

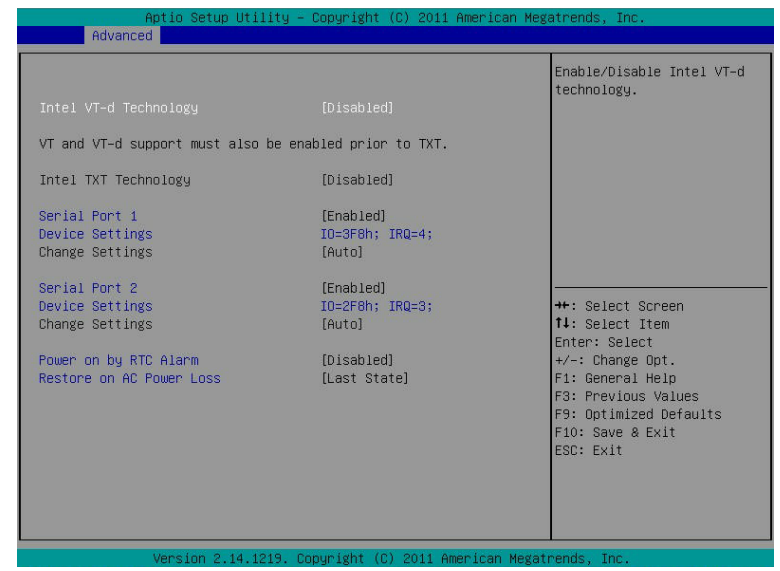

```
Intel VD-d Technology ( Intel VD-d 技术 )
```

```
启用 / 禁用 Intel VD-d 技术功能。
   可用选项 : Enabled ( 启用 ) / Disabled ( 禁用 )。默认设置是 Disabled ( 禁用 )。
Intel TXT Technology ( Intel TXT 技术 )
```

```
启用 / 禁用 Intel TXT 技术功能。
可用选项 : Enabled ( 启用 ) / Disabled ( 禁用 )。默认设置是 Disabled ( 禁用 )。
```
### **Serial Port 1/2 (** 串行端口 **1/2 )**

启用时,您可以配置串行端口设置。设为 Disabled ( 禁用 ) 时, 不显示串行端口的配置。 可用选项 : Enabled ( 启用 ) / Disabled ( 禁用 )。默认设置是 **Enabled (** 启用 **)**。

#### **Device Settings (** 设备设置 **)** 显示串行端口 1/2 设备配置信息。

### **Change Settings (** 更改设置 **)**

更改串行端口 1/2 设备设置。设为 Auto ( 自动 ) 时, 允许服务器的 BIOS 或操作系统选择 一种配置。

可用选项 : Auto/IO=3F8; IRQ=4/IO=3F8h; IRQ=3,4,5,6,7,10,11,12/

IO=2F8h; IRQ=3,4,5,6,7,10,11,12 /IO=3E8h; IRQ=3,4,5,6,7,10,11,12/IO=2E8h; IRQ=3,4,5,6,7,10,11,12

### **Power On by RTC Alarm ( RTC** 闹钟开机 **)**

选择当检测到 RTC 闹钟时是否唤醒系统。

可用选项 : Enabled ( 启用 ) / Disabled ( 禁用 )。默认设置是 **Disabled (** 禁用 **)**。

### **Restore on AC Power Loss (** 交流断电恢复 **)**

定义在系统因交流断电而关机后恢复至哪种电源状态。设为 Last State ( 前一状态 ) 时, 系统将恢复至关机前的有效电源状态。设为 Stay Off (保持关机) 时, 系统在电源关闭后 保持关机状态。

可用选项 : Last State ( 前一状态 ) / Stay Off ( 保持关机 ) / Power On ( 开机 )。默认设置是 **Last State (** 前一状态 **)**。

### **5-2-4 SATA** 配置

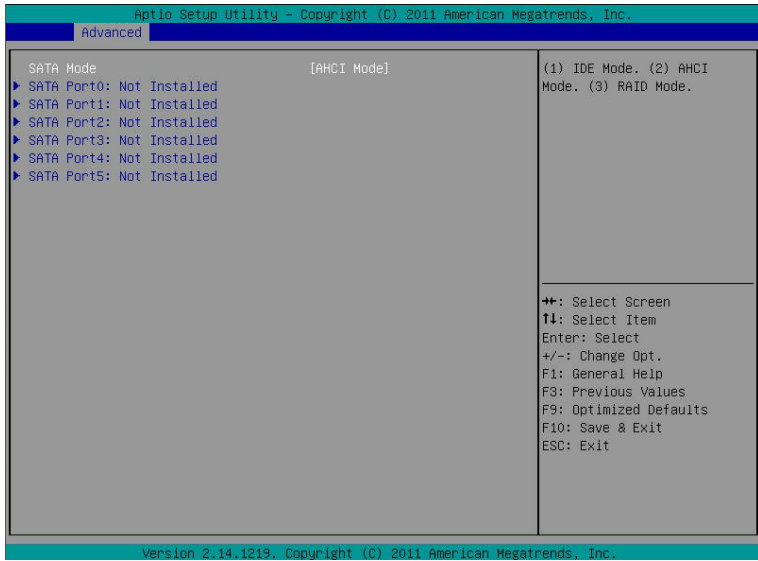

### **SATA Mode ( SATA** 模式 **)**

选择芯片上 SATA 类型。

IDE Mode (IDE 模式): 设为 IDE 时, SATA 控制器禁用其 RAID 功能和 AHCI 功能,而在 IDE 仿真模式下运行。 在此情况下,不能访问 RAID 设置实用程序。

RAID Mode (RAID 模式): 设为 RAID 时, SATA 控制器启用 RAID 和 AHCI 两个功能。您可 以在引导时访问 RAID 设置实用程序。

ACHI Mode ( ACHI 模式 ) : 设为 AHCI 时, SATA 控制器启用其 AHCI 功能。RAID 功能被禁用, 引导时不能访问 RAID 设置实用程序。

可用选项 : IDE/RAID/ACHI。默认设置是 **ACHI Mode (ACHI** 模式 **)**。

#### **SATA Port 0/1/2/3/4/5 (** 串行端口 **0/1/2/3/4/5 )**

按 [Enter] 查看已安装的硬盘驱动器设备。

### **5-2-5 PCI** 配置

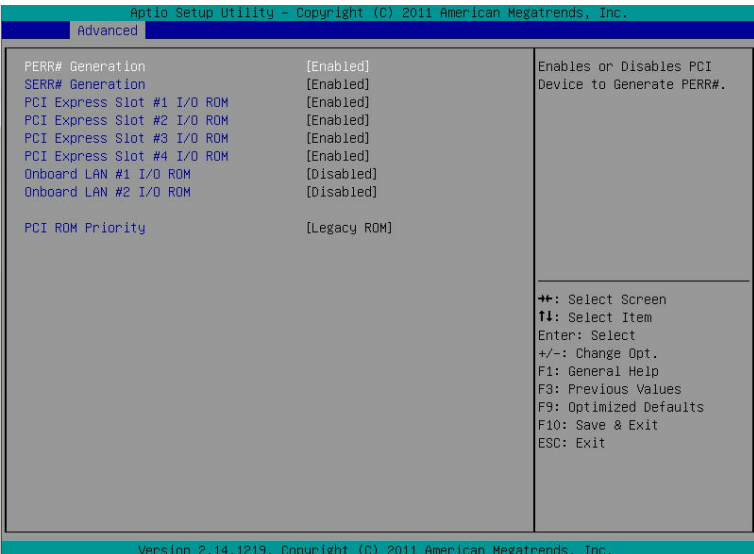

```
PERR# Generation ( PERR# 生成 )
  当此项设为启用时,会生成 PCI 总线系统错误 (SERR) 并传递到 NMI。
  可用选项 : Enabled ( 启用 ) / Disabled ( 禁用 )。默认设置是 Enabled ( 启用 )。
SERR# Generation ( SERR# 生成 )
  当此项设为启用时,会生成 PCI 总线奇偶校验错误 (PERR) 并传递到 NMI。
  可用选项 : Enabled ( 启用 ) / Disabled ( 禁用 )。默认设置是 Enabled ( 启用 )。
PCI Express Slot 1/2/3/4 I/O ROM ( PCI Express 插槽 1/2/3/4 I/O ROM )
  启用时,此设置将为相关 PCI-E 插槽初始化设备扩展 ROM。
  可用选项 : Enabled ( 启用 ) / Disabled ( 禁用 )。默认设置是 Enabled ( 启用 )。
Onboard LAN1/2 I/O ROM ( 板载 LAN1/2 I/O ROM )
  选择是否启用所选的板载 LAN 设备。启用时, 设备扩展 ROM 将初始化。
  可用选项 : Enabled ( 启用 ) / Disabled ( 禁用 )。默认设置是 Enabled ( 启用 )。
PCI ROM Priority ( PCI ROM 优先级 )
  在有多个选件 ROM (Legacy 和 EFI 兼容 ) 的情况下,指定启动哪个 PCI 选件 ROM。
  可用选项 : Legacy ROM ( 传统 ROM) / EFI Compatible ROM (EFI 兼容 ROM)。默认设置是
  Legacy ROM ( 传统 ROM)。
```
### **5-2-6 USB** 配置

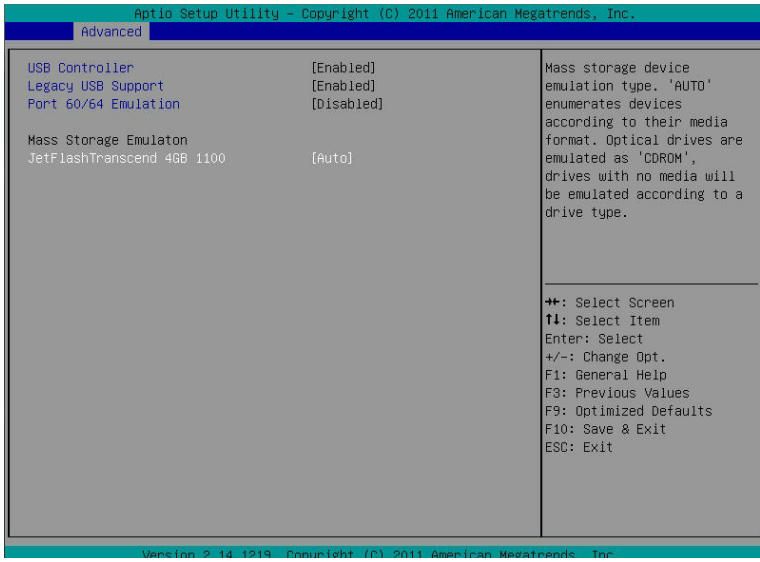

**USB Controller ( USB** 控制器 **)** 启用时,USB 控制器将正常工作。 可用选项 : Enabled ( 启用 ) / Disabled ( 禁用 )。默认设置是 **Enabled (** 启用 **)**。 **Legacy USB Support (** 传统 **USB** 支持 **)** 启用或禁用对传统 USB 设备的支持。 可用选项 : Enabled ( 启用 ) / Disabled ( 禁用 )。默认设置是 **Enabled (** 启用 **)**。 **Port 60/64 Emulation (** 端口 **60/64** 仿真 **)** 启用 I/O 端口 60h/64h 仿真支持。对于不能识别 USB 的操作系统,应启用此项,以获得 完整的 USB 键盘传统支持。 可用选项 : Enabled ( 启用 ) / Disabled ( 禁用 )。默认设置是 **Disabled (** 禁用 **)**。 **Mass Storage Emulation (** 大容量存储仿真 **)** 大容量存储设备仿真类型。Auto ( 自动 ) 选项根据介质格式列出各个设备。光驱仿真为 "CD-ROM",没有介质的驱动器根据驱动器类型进行仿真。 可用选项 : Auto ( 自动 ) / Floppy ( 软驱 ) / Forced FDD ( 强制软驱 ) / Hard Disk ( 硬盘 ) / CD-ROM。默认设置是 **Auto (** 自动 **)**。

### **5-2-7** 控制台重定向

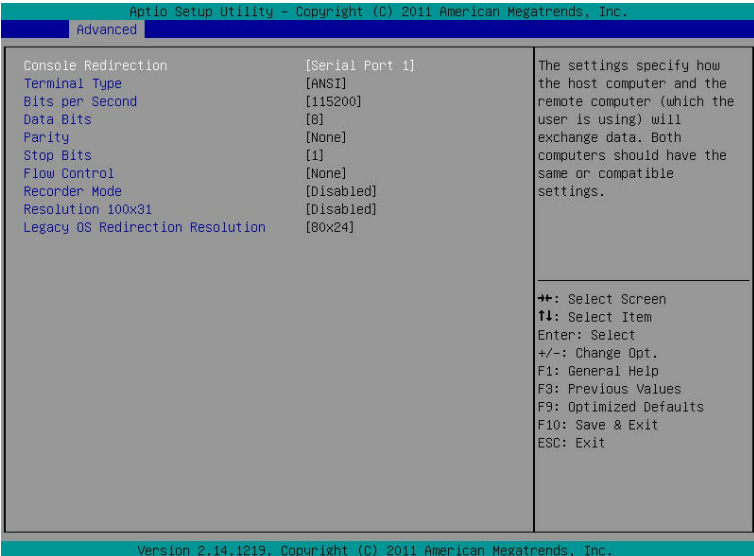

### **Console Redirection (** 控制台重定向 **)(** <sup>注</sup> **)**

选择是否启用控制台重定向。控制台重定向允许用户从远程位置管理系统。 可用选项 : Serial Port1 ( 串行端口 1) / Serial Port2 ( 串行端口 2) / Disabled ( 禁用 )。默认设置 是 **Disabled** ( 禁用 )。

**Terminal Type (** 终端类型 **)**

选择控制台重定向所使用的终端类型。 可用选项 : VT100/VT100+/ANSI /VT-UTF8。

### **Bits per second (** 每秒比特数 **)** 选择控制台重定向的波特率。 可用选项 : 9600/19200/57600/115200。

- **Data Bits (** 数据位 **)** 选择控制台重定向的数据位。 可用选项 : 7/8。
- **Parity (** 奇偶校验 **)**

奇偶校验位可以与数据位一同发送,以检测一些传输错误。 Even ( 偶数 ) : 如果数据位中 1 的数量是偶数, 则奇偶校验位是 0。 Odd (奇数): 如果数据位中 1 的数量是奇数, 则奇偶校验位是 0。 Mark ( 标志 ) : 奇偶校验位始终为 1。Space ( 空位 ) : 奇偶校验位始终为 0。 Mark ( 标志 ) 和 Space ( 空位 ) 奇偶校验不允许检测错误。 可用选项 : None ( 无 ) / Even ( 偶数 ) / Odd ( 奇数 ) / Mark ( 标志 ) / Space ( 空位 )。

( 注意 ) 定义此项目时,会提示高级项目。

#### **Stop Bits (** 停止位 **)**

停止位指明串行数据包的结尾。( 起始位指明开始 )。标准设置是 1 个停止位。与慢速 设备通讯时,可能需要多个停止位。 可用选项 : 1/2。

- **Flow Control (** 流控制 **)** 流控制可防止缓冲区溢出造成数据丢失。 发送数据时,如果接收缓冲区已满,可发送 一个"停止"信号停止数据流。一旦缓冲器清空,可发送一个"开始"信号重新启动 数据流。硬件流控制使用两根导线来发送 / 停止信号。 可用选项 : None ( 无 ) / Hardware RTS ( 硬件 RTS) / CTS。
- **Recorder Mode (** 记录器模式 **)** 此模式启用时,只发送文本。 这是为了捕获终端数据。 可用选项 : Enabled ( 启用 ) / Disabled ( 禁用 )。
- **Resolution 100x31 (** 分辨率 **100x31 )** 启用或禁用扩展终端分辨率。 可用选项 : Enabled ( 启用 ) / Disabled ( 禁用 )。
- **Legacy OS Redirection Resolution (** 传统操作系统重定向分辨率 **)**

在传统操作系统上,重定向所支持的行数和列数。 可用选项 : 80x24/80X25。

# **5-3 Server Management (** 服务器管理 **)** 菜单

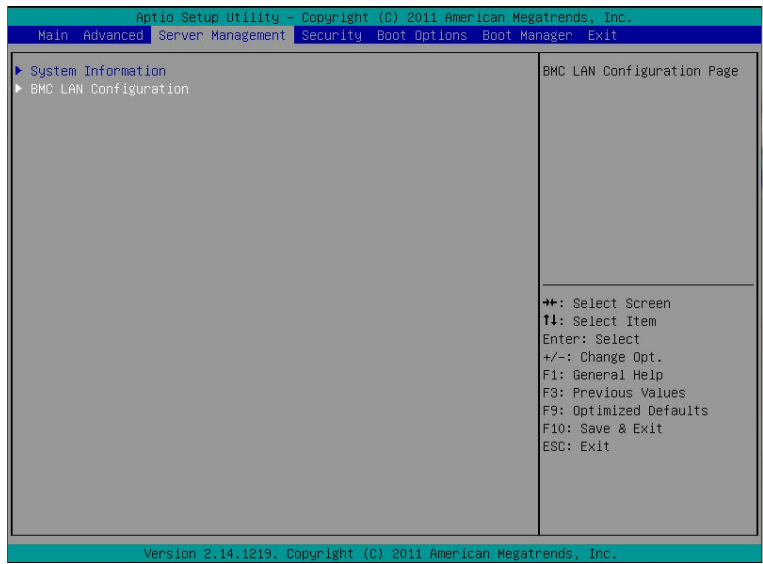

- **System Information (** 系统信息 **)** 显示基本系统 ID 信息以及 BIOS 版本。 按 Enter 进入相关子菜单。  **BMC LAN Configuration ( BMC LAN** 配置 **)**
- BMC LAN 配置。按 Enter 进入相关子菜单。

# **5-3-1** 系统信息

System Management ( 系统管理 ) 子菜单页面中简要显示基本系统 ID 信息以及系统产品信息。 此画面中的项目不可配置。

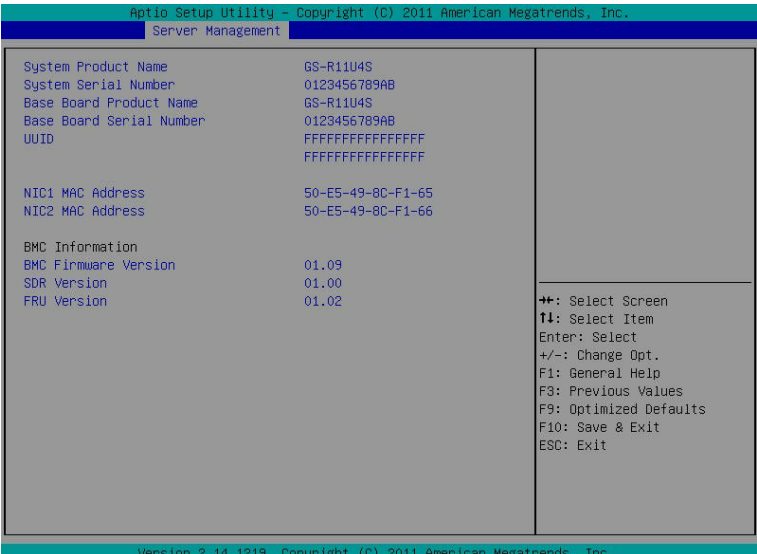

# **5-3-2 BMC LAN** 配置

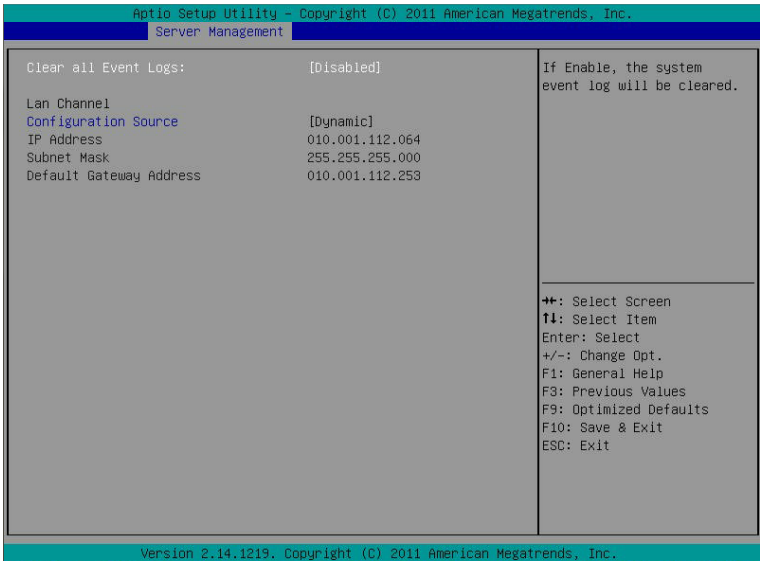

### **Clear all Event Logs (** 清除所有事件日志 **)**

选择相应的选项,以便在复位期间于激活任何日志记录之前擦除 Smbios 事件日志。

**LAN Channel ( LAN** 通道 **)**

### **Configuration Source (** 配置来源 **)**

选择此项以静态或动态 (DHCP) 配置 LAN 通道参数。Do Nothing ( 无操作 ) 选项在 BIOS 阶 段不修改任何 BMC 网络参数。 可用选项 : Static ( 静态 ) / Dynamic ( 动态 ) / Do Nothing ( 无操作 )。

**IP Address ( IP** 地址 **)**

显示 IP 地址信息。

 **Subnet Mask (** 子网掩码 **)**

显示子网掩码信息。

 **Default Gateway Address (** 默认网关地址 **)** 显示默认网关地址信息。

# **5-4 Security (** 安全 **)** 菜单

在 Security ( 安全 ) 菜单中, 您可以设置访问密码, 以保护系统, 避免未经授权使用。

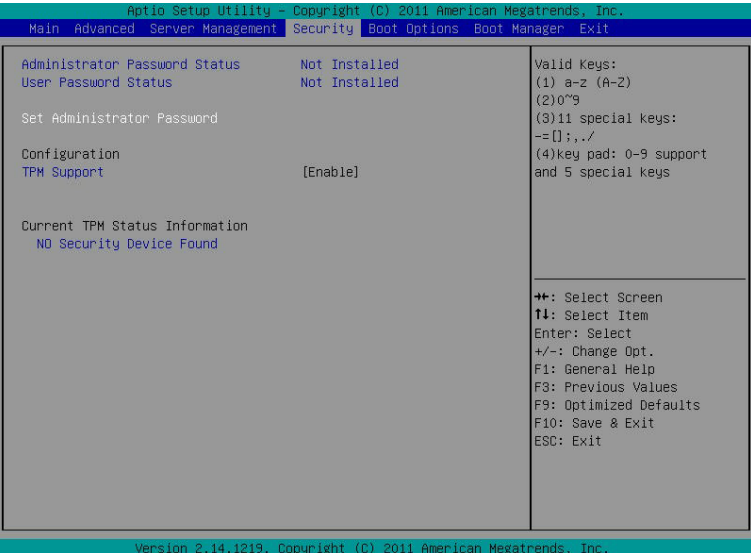

您可以设置两种密码:

• 管理员密码

输入此密码后,用户可以访问和更改 Setup Utility 中的所有设置。

• 用户密码

输入此密码时,用户对 Setup 菜单的访问受到限制。为启用或禁用此字段,必 须先设置管理员密码。用户只能访问和修改"系统时间"、"系统日期"和"设 置用户密码"等字段

#### **Administrator Password Status (** 管理员密码状态 **)**

此参数指明是否设置了管理员密码。

 **User Password Status (** 用户密码状态 **)**

此参数指明是否设置了用户密码。 如要清除密码,在密码项目上按 <Enter>,当要求输入密码时,再按一次 <Enter>。显示 消息"PASSWORD DISABLED"( 密码已禁用 ), 指明密码已取消。

**Set Administrator Password (** 设置管理员密码 **)**

按 Enter 配置管理员密码。

**Set User Password (** 设置用户密码 **)**

按 Enter 配置用户密码。

# **5-5 Boot Option (** 引导选项 **)** 菜单

在引导菜单中,设置系统引导期间的驱动器优先级。如果指定的驱动器不能引导,BIOS setup 会显示一条错误消息。

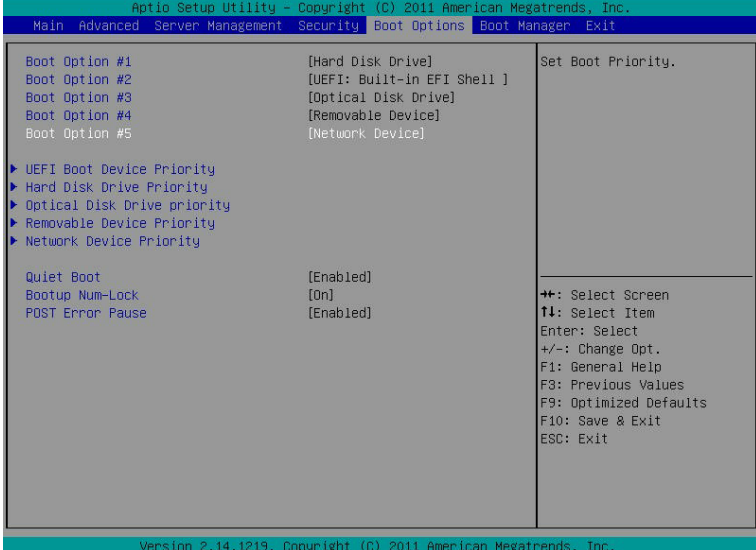

在默认情况下,服务器按下列顺序搜索引导设备 :

- 1. UEFI 设备。
- 2. 硬盘驱动器。
- 3. 光驱。
- 4. 可移动设备。
- 5. Network device (网络服务)
- **UEFI Boot Device Priority ( UEFI** 引导设备优先级 **)** 按 Enter 配置引导优先级。
- **Hard Disk Drive Priority (** 硬盘驱动器优先级 **)** 按 Enter 配置引导优先级。
- **Optical Disk Drive Priority (** 光驱优先级 **)** 按 Enter 配置引导优先级。
- **Removable Disk Drive Priority (** 可移动磁盘驱动器优先级 **)** 按 Enter 配置引导优先级。
- **Network Device Priority (** 网络设备优先级 **)** 按 Enter 配置引导优先级。
- **Quiet Boo (** 安静引导 **)** 启用或禁用快速引导功能,以加快系统引导速度,缩短进入操作系统前的等待时间, 提高每天的使用效率。 可用选项 : Enabled ( 启用 ) / Disabled ( 禁用 )。默认设置是 **Enabled (** 启用 **)**。
- **Bootup NumLock (** 引导 **NumLock )** 启用或禁用引导 NumLock 功能。 可用选项 : On ( 开启 ) / Off ( 关闭 )。默认设置是 **On (** 启用 **)**。
- **POST Error Pause ( POST** 错误暂停 **)** 选择当检测到引导错误时是否暂停 POST。 可用选项 : Enabled ( 启用 ) / Disabled ( 禁用 )。默认设置是 **Enabled (** 启用 **)**。

# **5-6 Boot Manager (** 引导管理器 **)**

在 Boot manager ( 引导管理器 ) 菜单中指定引导驱动器。如果指定的驱动器不能引导, BIOS setup 会显示一条错误消息。

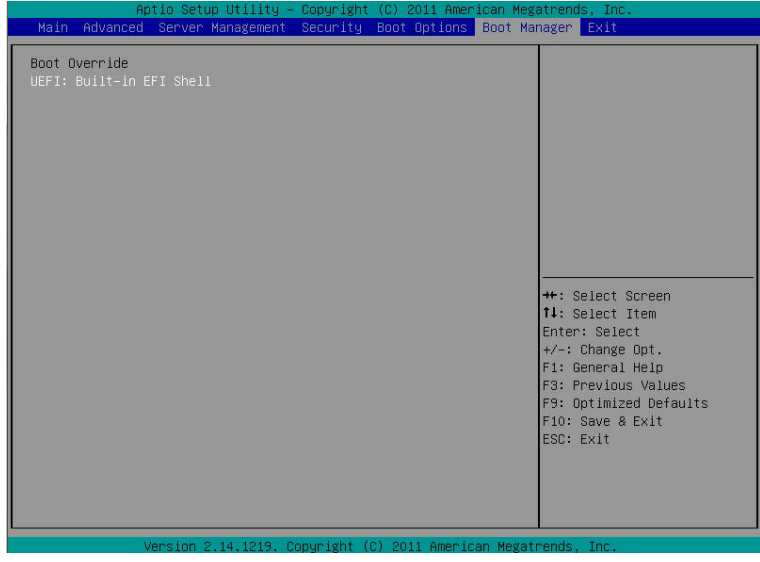

 **Built-in EFI Shell (** 内置 **EFI Shell )** 按 Enter 配置作为引导驱动器的设备。

# **5-7 Exit (** 退出 **)** 菜单

Exit ( 退出 ) 菜单显示从 BIOS setup 退出的各种选项。高亮显示任一退出选项, 然后按 **Enter**。

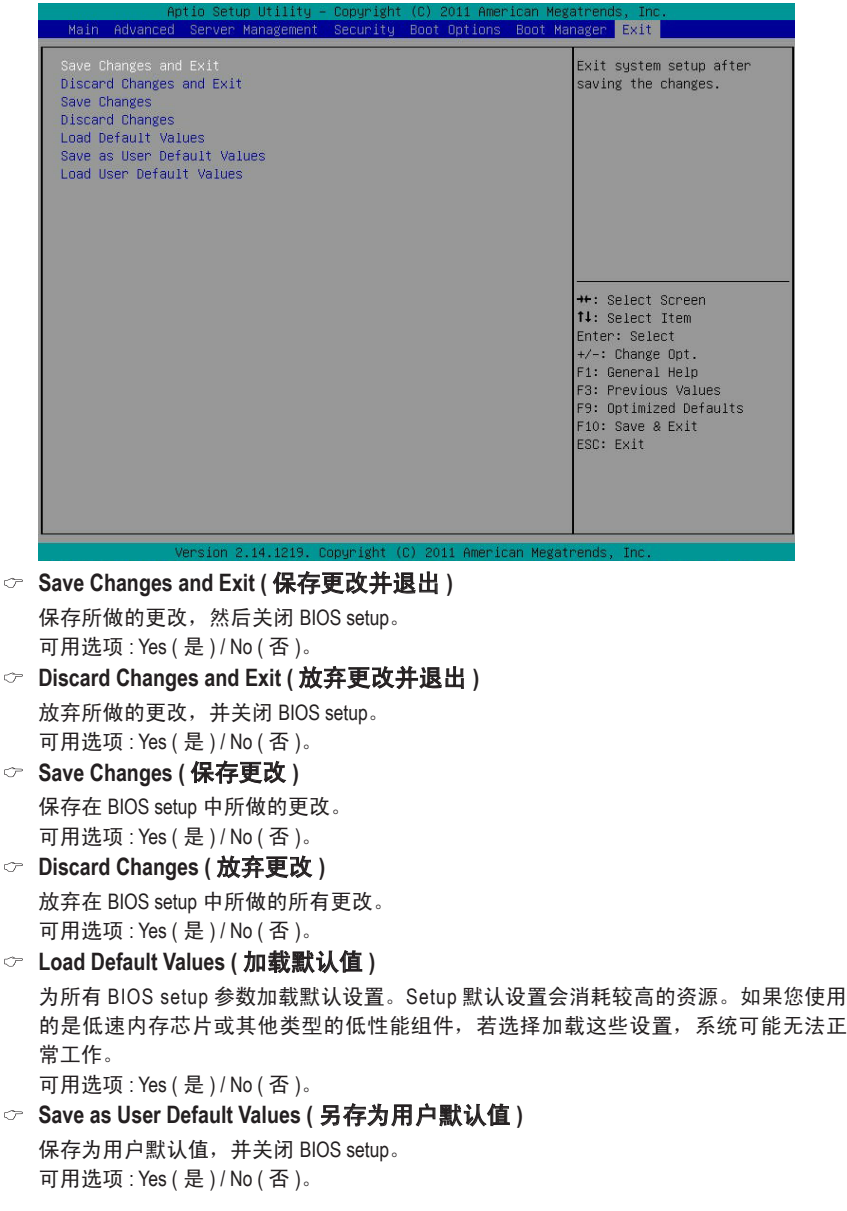

 **Load User Default Values (** 加载用户默认值 **)** 为所有 BIOS setup 参数加载用户默认设置。 可用选项 : Yes ( 是 ) / No ( 否 )。

 $\overline{\phantom{a}}$